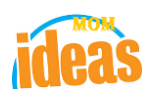

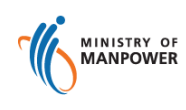

# **Integrated Occupational Safety and Health System (iOSH)**

# **User Manual Licensing Competent Person (CP) – Renew Certificate ( eServices )**

Version 1.1

Prepared By **ISTD** 

Date 13 July 2021

Prepared For iOSH eService Users

# **REVISION HISTORY**

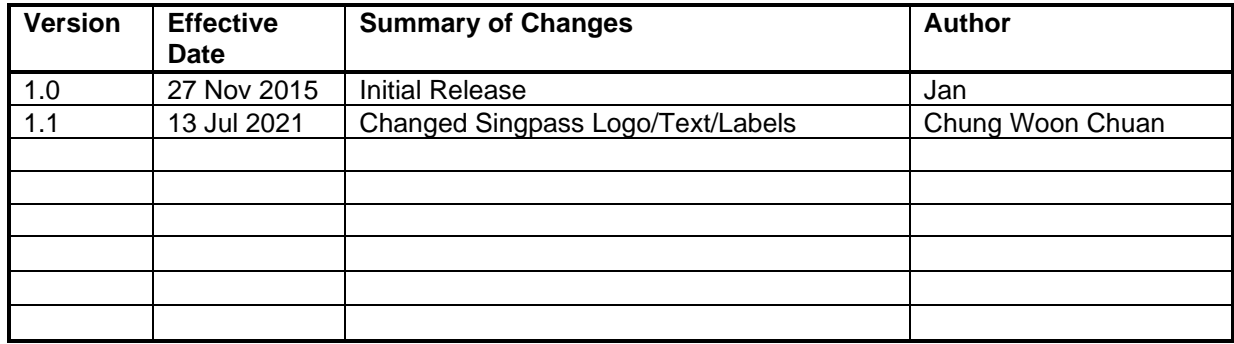

# **TABLE OF CONTENTS**

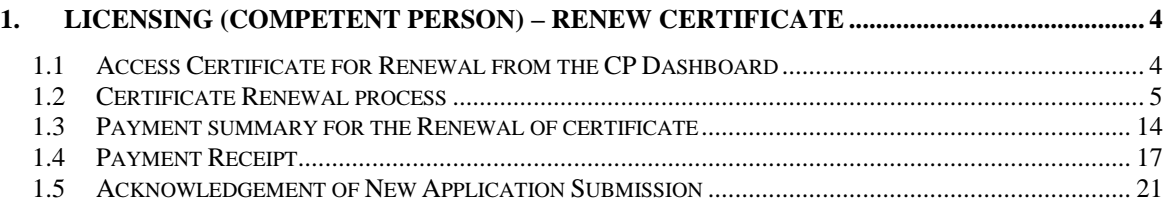

# <span id="page-3-0"></span>**1. Licensing (Competent Person) – Renew Certificate**

# <span id="page-3-2"></span><span id="page-3-1"></span>**1.1 Access Certificate for Renewal from the CP Dashboard**

1. Click on [Log in to WSH eServices] hyperlink to access the module page at [https://www.mom.gov.sg/eservices/services/registration-for-wsh-professionals](https://www.mom.gov.sg/eservices/services/registration-for-wsh-professionals-and-competent-persons)[and-competent-persons.](https://www.mom.gov.sg/eservices/services/registration-for-wsh-professionals-and-competent-persons)

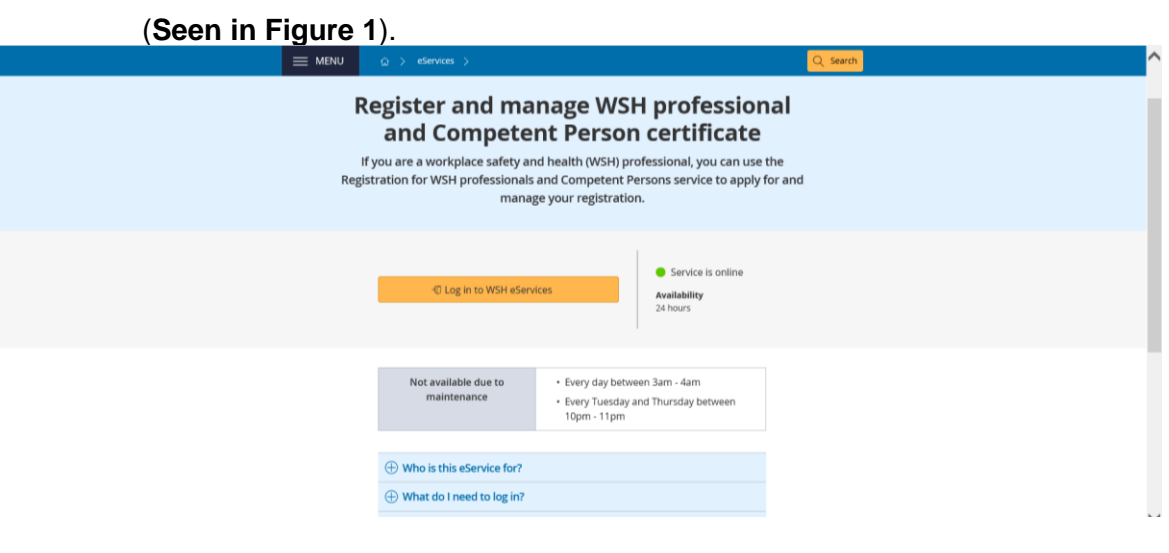

**Figure 1**

2. Provide login ID and password to [SingPass ID] , [SingPass] fields to login. (**[Seen in Figure 2](#page-3-3)**)

<span id="page-3-3"></span>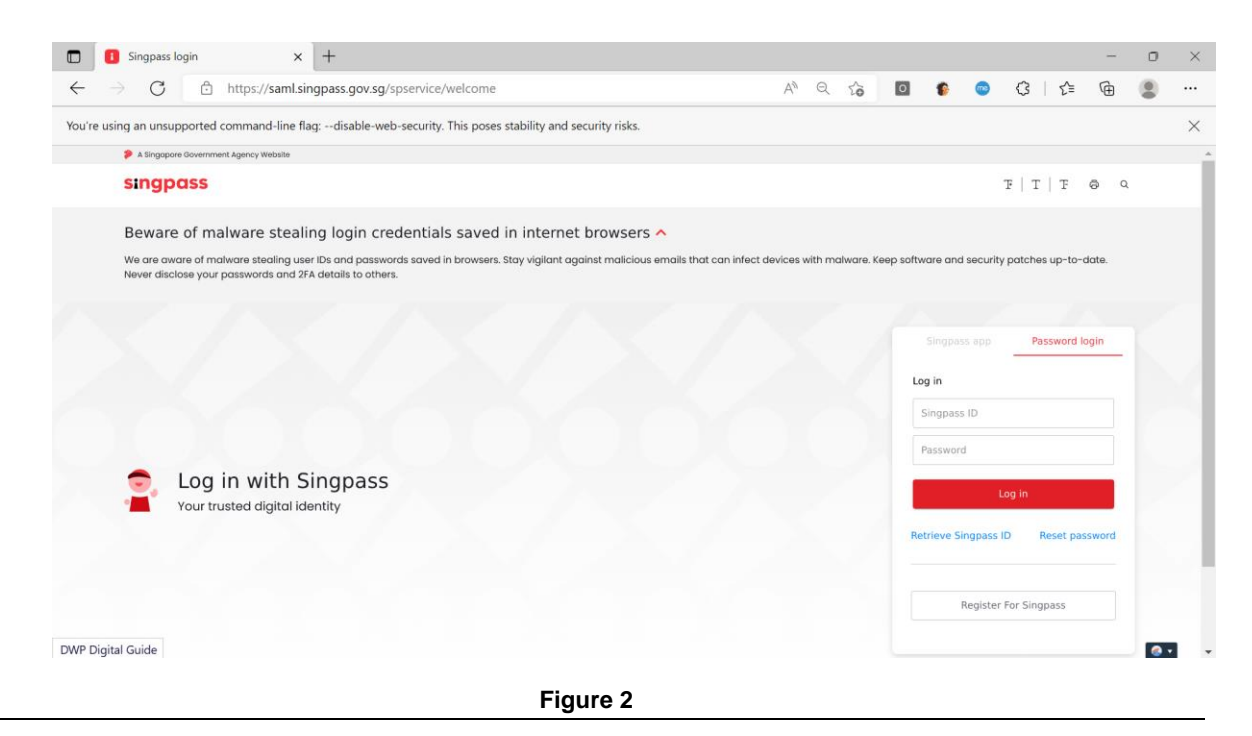

LIC-CP (WSH) eServices User Guide ( Renew License ) - v1.0 | ISTD | Official (Open)

- 3. From the **Certificates** section of the CP Dashboard page, an applicant can "Renew" a license using the Action button [Renew]. (**[Seen in Figure 3](#page-4-1)**).
	- E.g. A WSHO as a competency type for renewal.

<span id="page-4-1"></span>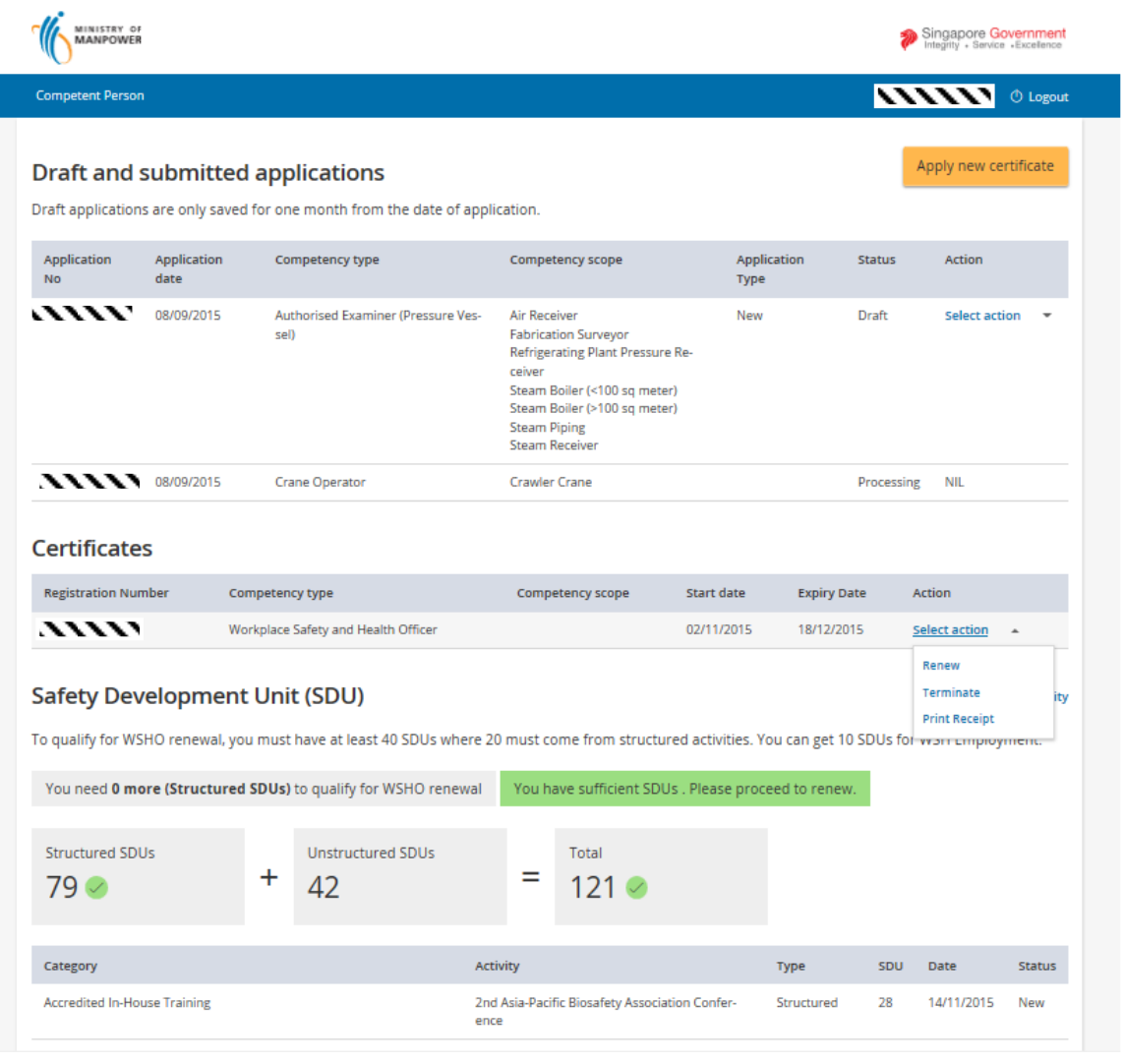

**Figure 3**

### <span id="page-4-0"></span>**1.2 Certificate Renewal process**

1) The Renewal process starts after the user has clicked the [Renew] link button from the Certificate Action column dropdown. (**[Seen in Figure 3](#page-4-1)**).

- 2) The system will display the Terms and Condition for Renewal of license. To the applicant. (**[Seen in Figure 4](#page-5-0)**).
- Applicant can accept the T&C by clicking the [I Agree] button which will proceed to the succeeding steps for Renewal.
- Applicant can disagree with the T&C by clicking the [I Disagree] button which will redirect the user back to the dashboard.

<span id="page-5-0"></span>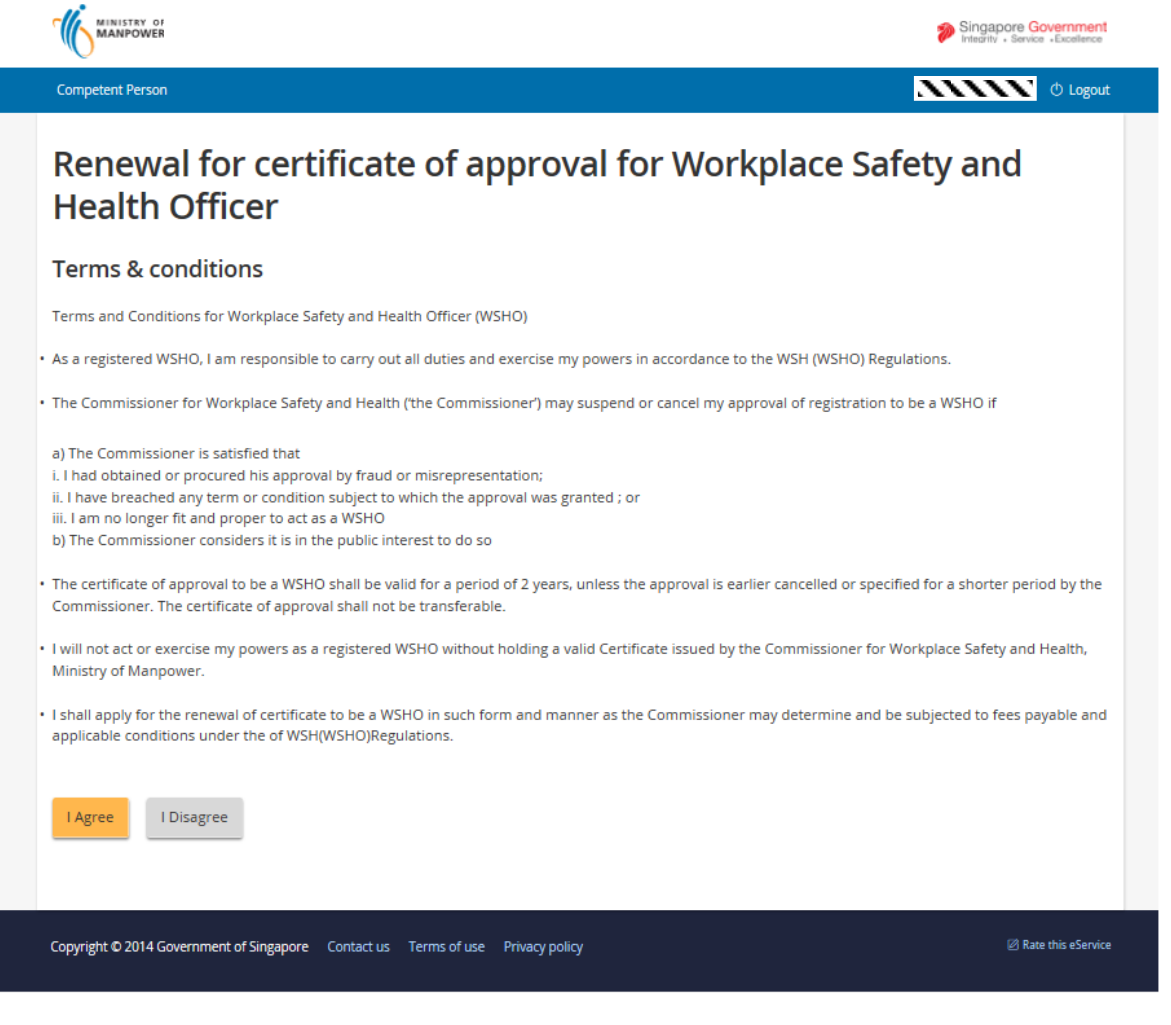

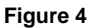

- 3) The system will redirect to the Preview Renewal page where the details of the prior approved license is display upon the applicant agreement with the T&C. (**Seen [in Figure 5](#page-7-0)**).
- Applicant may change/modify sections of the Active license for Renewal by clicking the **[Edit]** link button located at the upper right portion of each sections:
- [Personal particulars] section on applicant click of the [Edit] button.

Applicant has an option to click these buttons [Next], [Save as draft] or [Cancel] from this page. (**[Seen in Figure 6](#page-9-0)**).

- [Qualifications] section on applicant click of the [Edit] button. Applicant has an option to click these buttons [Back], [Next], [Save as draft] or [Cancel] from this page. (**Seen [in Figure 7](#page-10-0)**).
- [Work experience] section on applicant click of the [Edit] button. Applicant has an option to click these buttons [Back], [Next], [Save as draft] or [Cancel] from this page. (**Seen [in Figure 8](#page-11-0)**).
- [Supporting Documents] section on applicant click of the [Edit] button. (**Seen [in Figure 9](#page-12-0)**).

Applicant can also navigate back by clicking the [Back] button or [Cancel] to go back to the Dashboard.

#### **Note**:

After the applicant has filled-in the pertinent details, he/she can proceed to submit the renewal of license by clicking the [Next] from the Supporting documents tab page. Clicking the [Next] button would redirect back to the **Preview Renew Submit Page** where user after finalizing all the details has to tick the [Declaration] to acknowledge the renewal and Submit. (**[Seen in](#page-7-0)  [Figure 5](#page-7-0)**).

After the Submission, the next step would be payment process of the Renewal of license. (**[See 1.3 for Payment Summary](#page-13-0)**)

<span id="page-7-0"></span>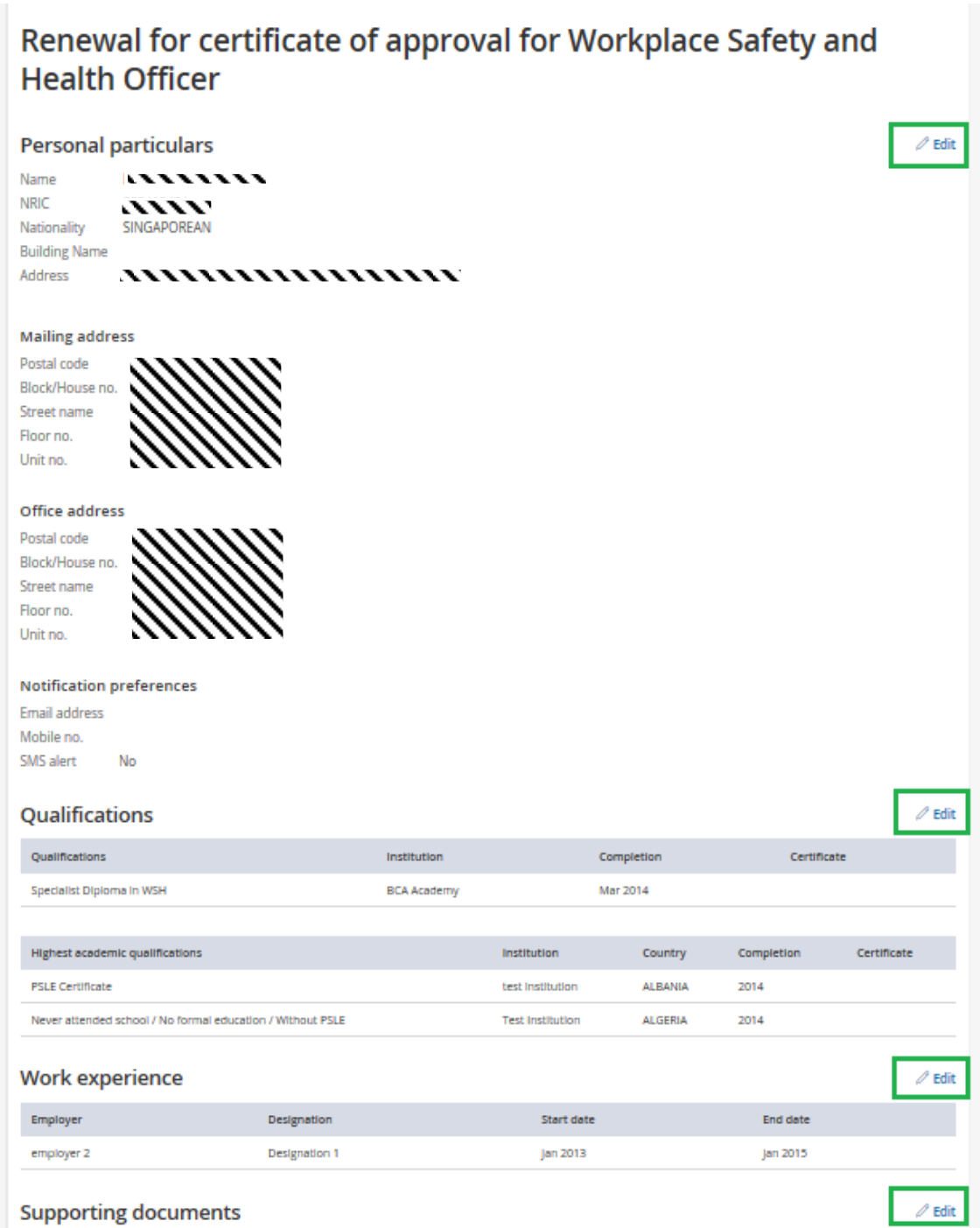

#### **Declaration**

- □ I have read, understood and agreed to comply with the above requirements, upon the approval of my registration to be a WSHO by the Commissioner for Workplace Safety and Health.
- [1] I also declare that the information submitted in this application is true and correct to the best of my knowledge. I am aware that my application will be rejected if any information provided was misrepresented, and that legal actions may be taken against me if I had knowingly provided any false information.

#### **Privacy Statement**

If you choose to make an application for which you provide us with personally identifiable data, we may share necessary data with other Government agencies, so as to serve you in a most efficient and effective way, unless such sharing is prohibited by law. We will NOT share your personal data with non-Government entities, except where such entities have been authorised to carry out specific Government services. For your convenience, we may also display to you data you had previously supplied us or other Government agencies. This will speed up the transaction and save you the trouble of repeating previous submissions. Should the data be out-of-date, please supply us with the latest data. We will retain your personal data only as necessary for the effective delivery of public services to you. To safeguard your personal data, all electronic storage and transmission of personal data is secured with appropriate security technologies.

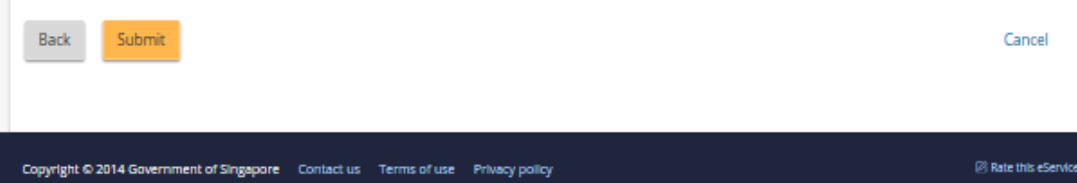

<span id="page-9-0"></span>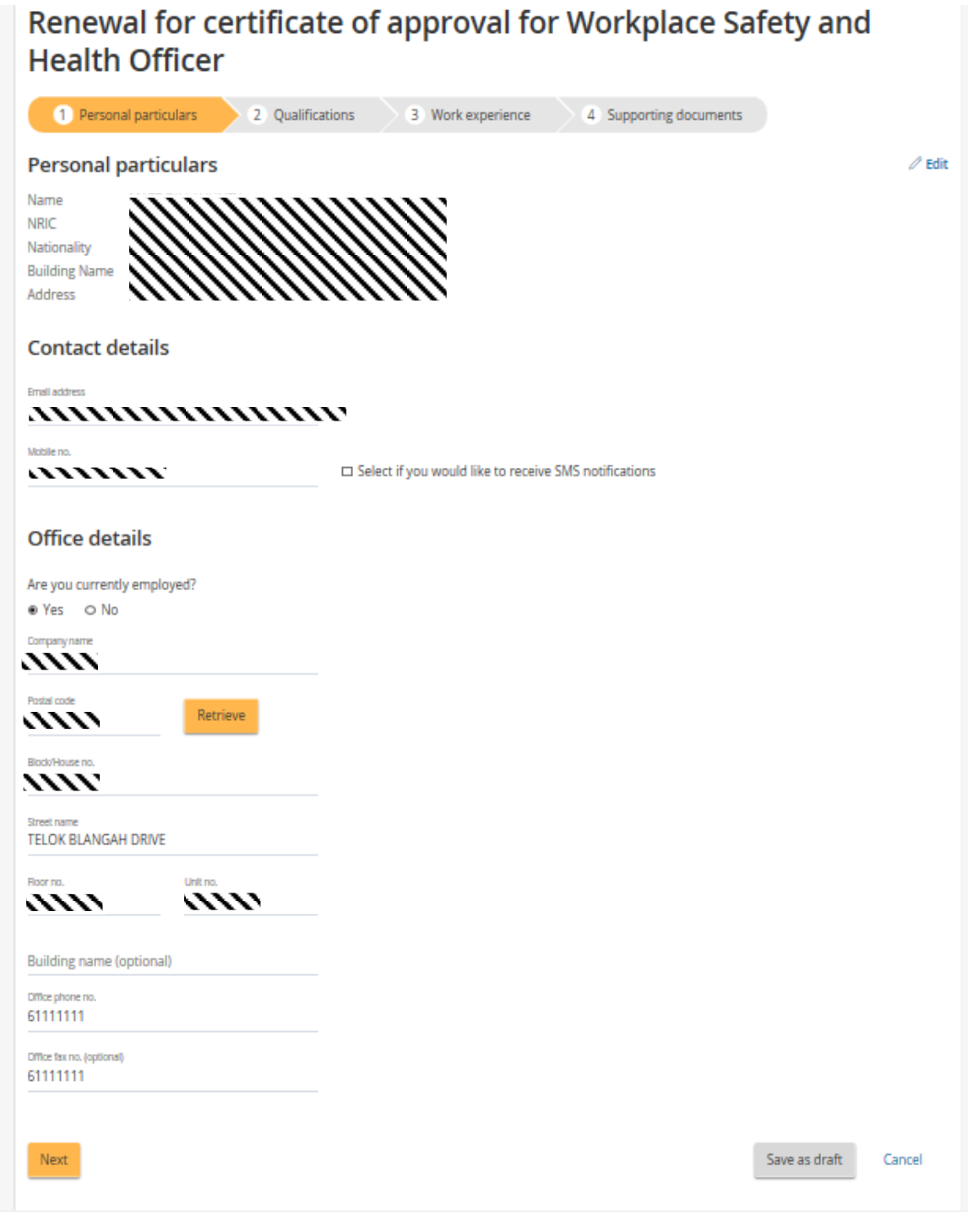

**Figure 6**

<span id="page-10-0"></span>

| <b>Competent Person</b><br>Renewal for certificate of approval for Workplace Safety and<br><b>Health Officer</b><br>Personal particulars<br>2<br>Qualifications<br>Qualifications<br>Qualification<br>Specialist Diploma in WSH<br><b>BCA Academy</b><br>$\oplus$ Add qualifications<br><b>Highest academic qualification</b><br><b>Discipline</b><br><b>Education level</b><br><b>Bsc in Mechanical &amp; Production Engi-</b><br><b>PSLE Certificate</b><br>neering (Hons)<br>Bachelor in Naval Art and Marine En-<br>tion / Without PSLE<br>grg | <b>Training centre</b>                   | 3 Work experience<br><b>Completion date</b><br>Mar 2014 |                              | 4              | <b>Supporting documents</b><br>Certificate | <b>Actions</b><br>Select action | $\overline{N}$<br><b><i>O</i></b> Logout<br>$\overline{\phantom{a}}$ |
|----------------------------------------------------------------------------------------------------|------------------------------------------|---------------------------------------------------------|------------------------------|----------------|--------------------------------------------|---------------------------------|----------------------------------------------------------------------|
|                                                                                                    |                                          |                                                         |                              |                |                                            |                                 |                                                                      |
|                                                                                                    |                                          |                                                         |                              |                |                                            |                                 |                                                                      |
|                                                                                                    |                                          |                                                         |                              |                |                                            |                                 |                                                                      |
|                                                                                                    |                                          |                                                         |                              |                |                                            |                                 |                                                                      |
|                                                                                                    |                                          |                                                         |                              |                |                                            |                                 |                                                                      |
|                                                                                                    |                                          |                                                         |                              |                |                                            |                                 |                                                                      |
|                                                                                                    |                                          |                                                         | Institution                  | Country        | Completion<br>date                         | Certificate                     | <b>Actions</b>                                                       |
|                                                                                                    |                                          |                                                         | test institu-<br>tion        | <b>ALBANIA</b> | 2014                                       |                                 | Select action                                                        |
|                                                                                                    | Never attended school / No formal educa- |                                                         | <b>Test Institu-</b><br>tion | <b>ALGERIA</b> | 2014                                       |                                 | Select action                                                        |
| $\oplus$ Add highest academic qualifications<br><b>Back</b><br>Next                                                                                                    |                                          |                                                         |                              |                |                                            | Save as draft                   | Cancel                                                               |
| Copyright © 2014 Government of Singapore  Contact us  Terms of use                                                                                                    |                                          | Privacy policy                                          |                              |                |                                            |                                 | Rate this eService                                                   |

**Figure 7**

<span id="page-11-0"></span>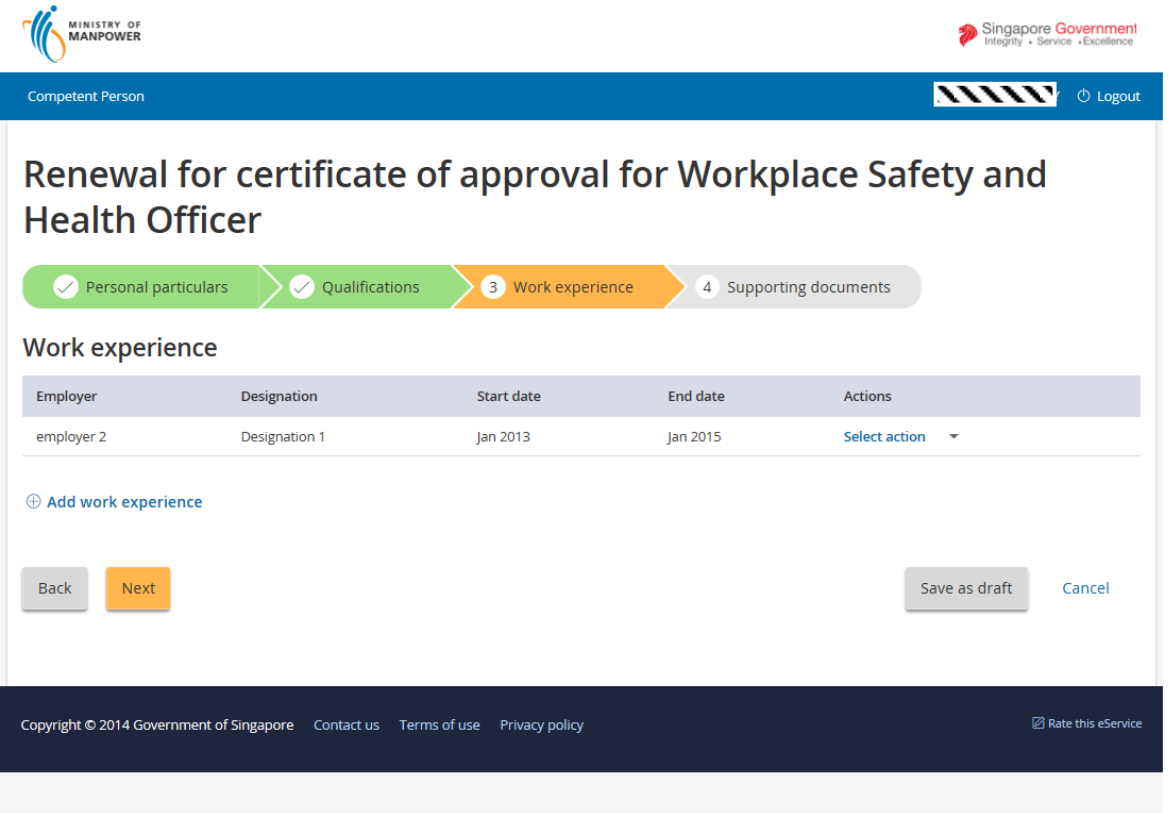

<span id="page-12-0"></span>![](_page_12_Picture_2.jpeg)

## <span id="page-13-0"></span>**1.3 Payment summary for the Renewal of certificate**

A unique bill no. will be generated at this stage of Renewal of License. (**[Seen in Figure 10](#page-13-1)**).

Applicant can click the [Back] button to return back to the CP Dashboard.

Applicant can click the [Continue] button to proceed with the payment.  $\mathbf{u}^{\bullet}$  and  $\mathbf{u}^{\bullet}$ 

<span id="page-13-1"></span>![](_page_13_Picture_77.jpeg)

**Figure 10**

<span id="page-13-2"></span>Applicant can choose the mode of payment after clicking in the continue button. (**[Seen in Figure 11](#page-13-2)**)

1) Click [Proceed] button to make payment.

![](_page_14_Picture_3.jpeg)

**Figure 11**

Applicant can key in the details to proceed with the payment. (**[Seen in Figure 12\).](#page-15-0)** A short summary of the

<span id="page-15-0"></span>![](_page_15_Picture_3.jpeg)

**Figure 12**

2) To pay by Credit/Debit cards, click [eNETS Credit/Debit Card] icon under Figure 26. Input data to all fields under **[Figure 13](#page-16-1)** and click [Submit] button.

<span id="page-16-1"></span>![](_page_16_Figure_2.jpeg)

**Figure 13**

### <span id="page-16-0"></span>**1.4 Payment Receipt**

1) System will generate the Tax Invoice / Receipt and Transaction Notice to acknowledge the receipt of the payment.

![](_page_17_Picture_33.jpeg)

**Figure 14**

<span id="page-18-0"></span>![](_page_18_Picture_2.jpeg)

**Figure 15**

**2)** Note : In the event that the Applicant did not complete the payment successfully, he will see an entry under [Renewal – Pending Payment] table when he/she accesses [Renew License Application] function action from the dashboard. To proceed with the payment transaction flow, Applicant just needs to click from the Action the [Make Payment] hyperlink (**[Seen in Figure 16](#page-19-0)**) to trigger the screen flow from **Figure**  $10 - 15$  $10 - 15$ **[.](#page-18-0)** 

<span id="page-19-0"></span>![](_page_19_Picture_33.jpeg)

**Figure 16**

LIC-CP (WSH) eServices User Guide ( Renew License ) - v1.0 | ISTD | Official (Open)

### <span id="page-20-0"></span>**1.5 Acknowledgement of New Application Submission**

- 1) After the payment is done, System will also display the Acknowledgement page. (**Seen [in Figure 17](#page-20-1)**)
	- Applicant can click on the [Back to main] button to go back to the Dashboard page.( **Seen [in Figure 18](#page-21-0)**)

<span id="page-20-1"></span>![](_page_20_Picture_5.jpeg)

2) Click [Logoff] hyperlink from the header to exit.

<span id="page-21-0"></span>![](_page_21_Picture_45.jpeg)

**Figure 18**